This training guide will show you how to look up journal impact factors for use in Digital Measures using the Web of Science Database. This is only one of several ways to look up Impact Factors, but we recommend it because it works well with other tasks you will need to complete in Digital Measures.

- 1. To begin with, you should already be signed in to Digital Measures. If you do not know how to sign in to Digital Measures, please see our earlier training guide on [signing in.](https://administration.ca.uky.edu/sites/administration.ca.uky.edu/files/logging_in_to_digital_measures.pdf)
- 2. In a new browser tab, navigate to the University of Kentucky Libraries home page.

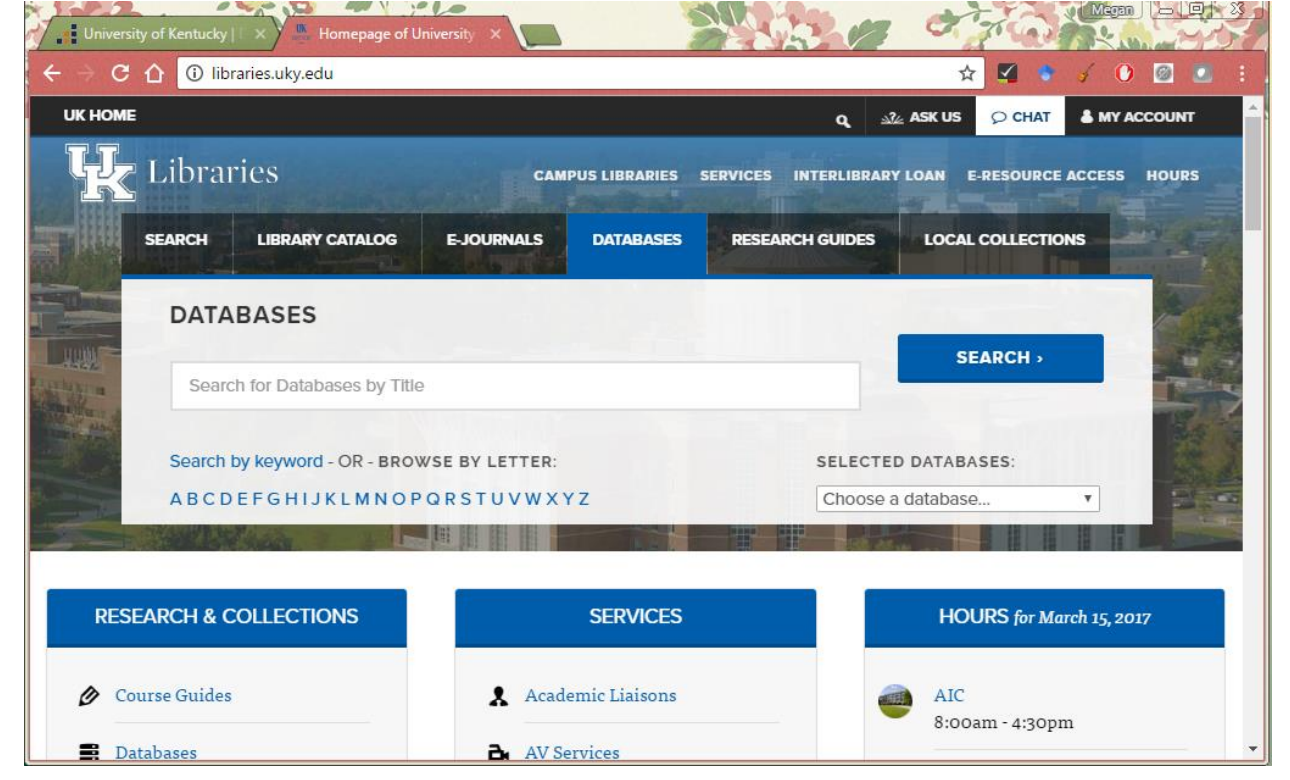

3. Select the Databases tab.

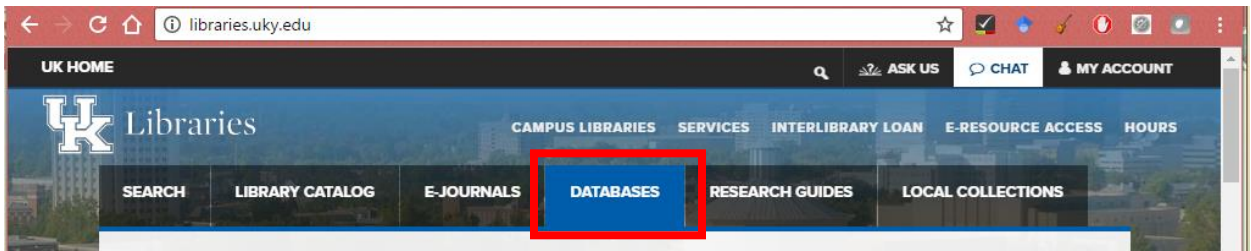

4. Choose Web of Science from the drop down menu of databases. Remember that accessing UK databases is slightly different if you are on campus or at home. If you are at home, you will need to sign in to use the databases using your link blue credentials.

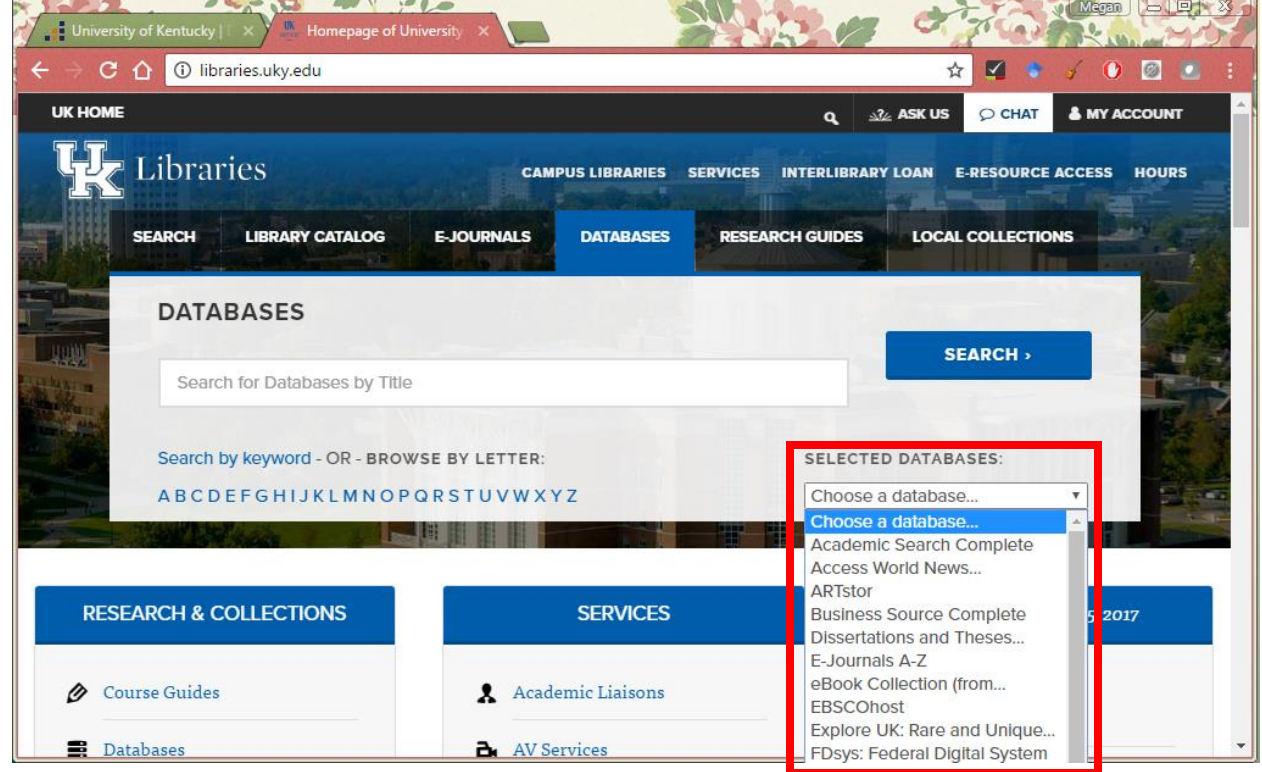

5. Once you have logged in to Web of Science, search for your publications. We recommend searching by your name in order to bring up all of your publications at once. If you have a common name, you may want to further refine your search to make it easier to find only your own publications.

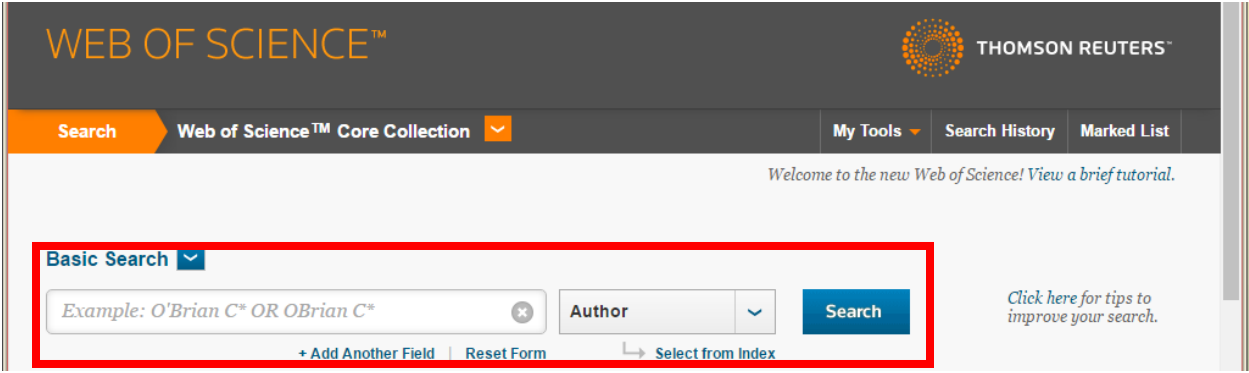

6. Select the article you are working with by clicking on its title.

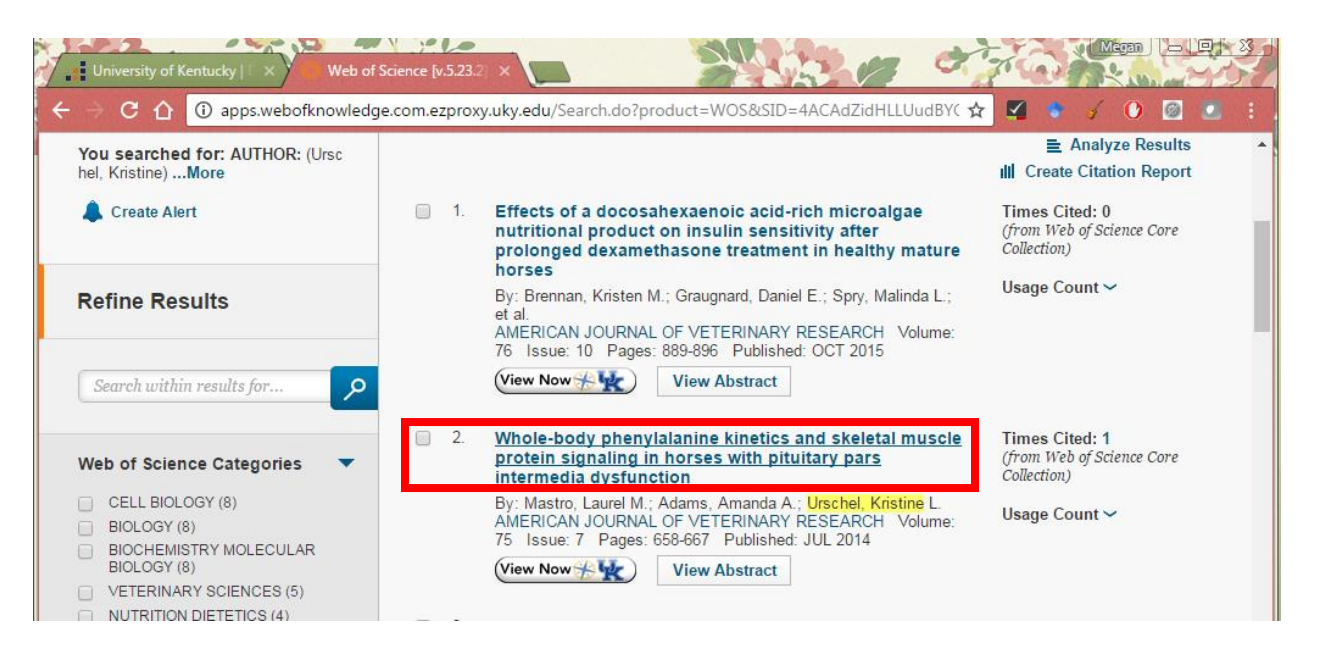

7. Select View Journal Information.

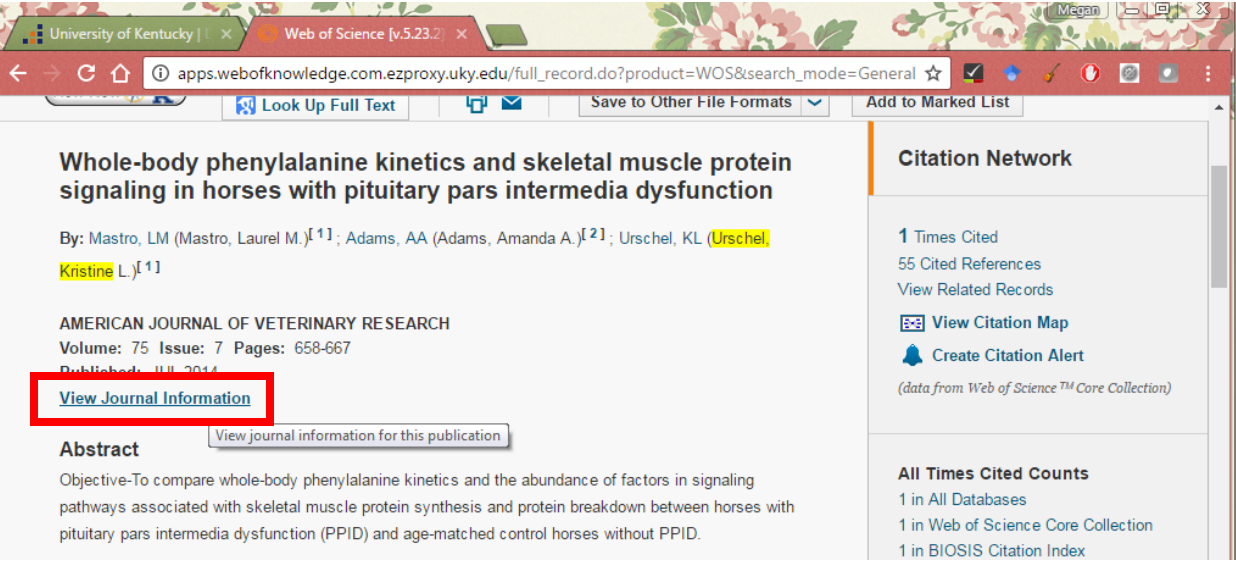

8. This opens a window with the journal information. You will see an impact factor listed here, but unless your article was published in the same year as that impact factor, you will need to take a few more steps to find the correct impact factor. Select Journal Citation Reports.

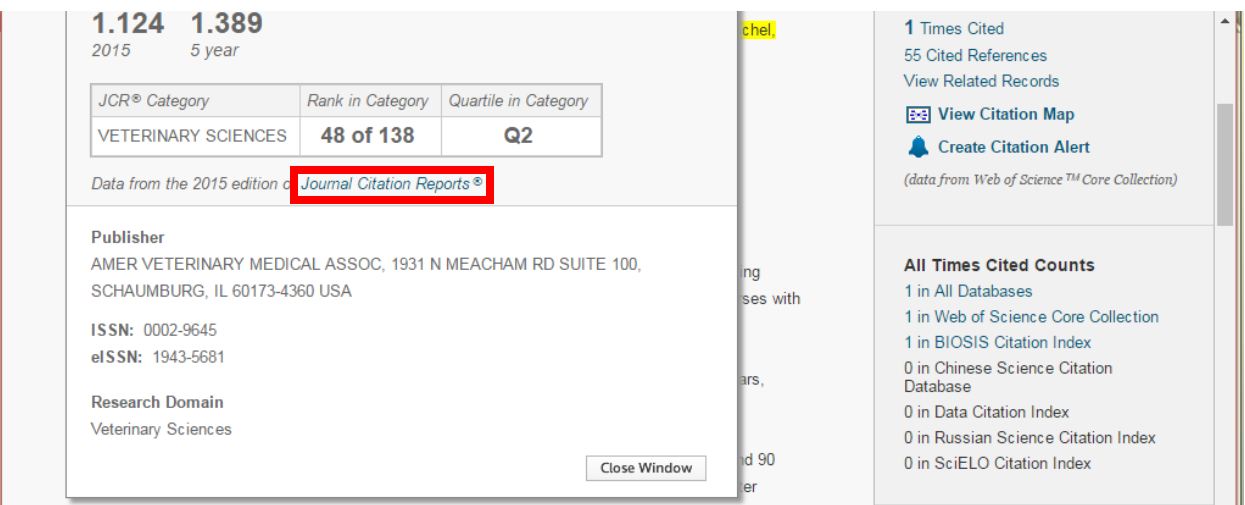

9. This will bring up the full table of impact factors for the journal you are working with. From the second column find the impact factor for the year your article was published. The article we are working with was published in 2014, so the impact factor is 1.335. If it helps, you may want to write down the impact factor on a scrap piece of paper.

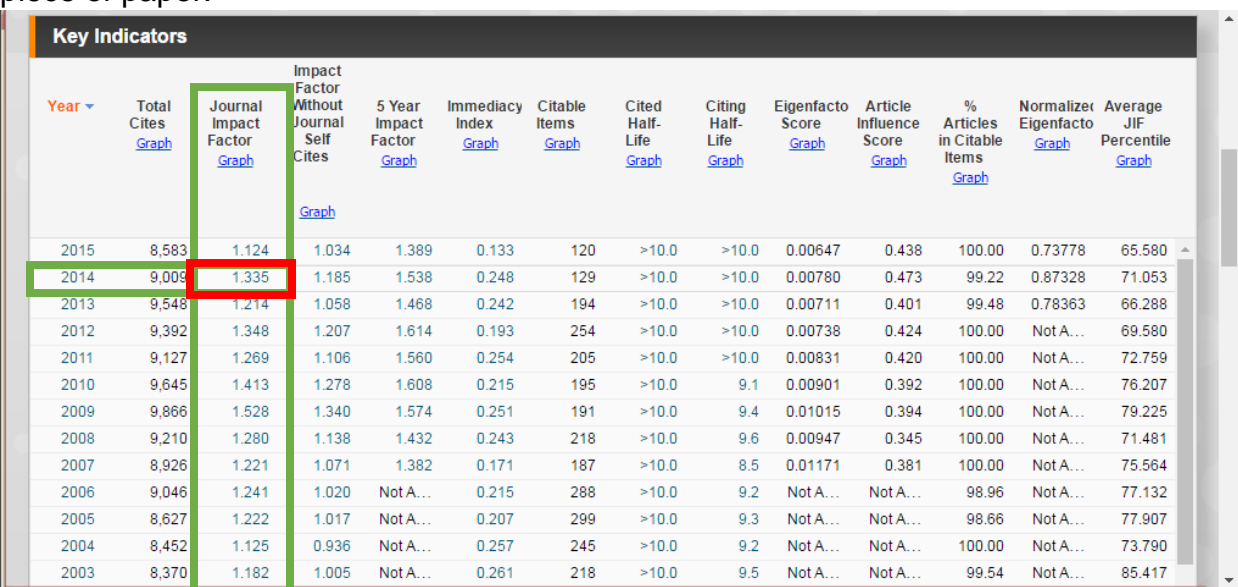

10.Navigate back to Digital Measures and type the impact factor into the impact factor for year published box.

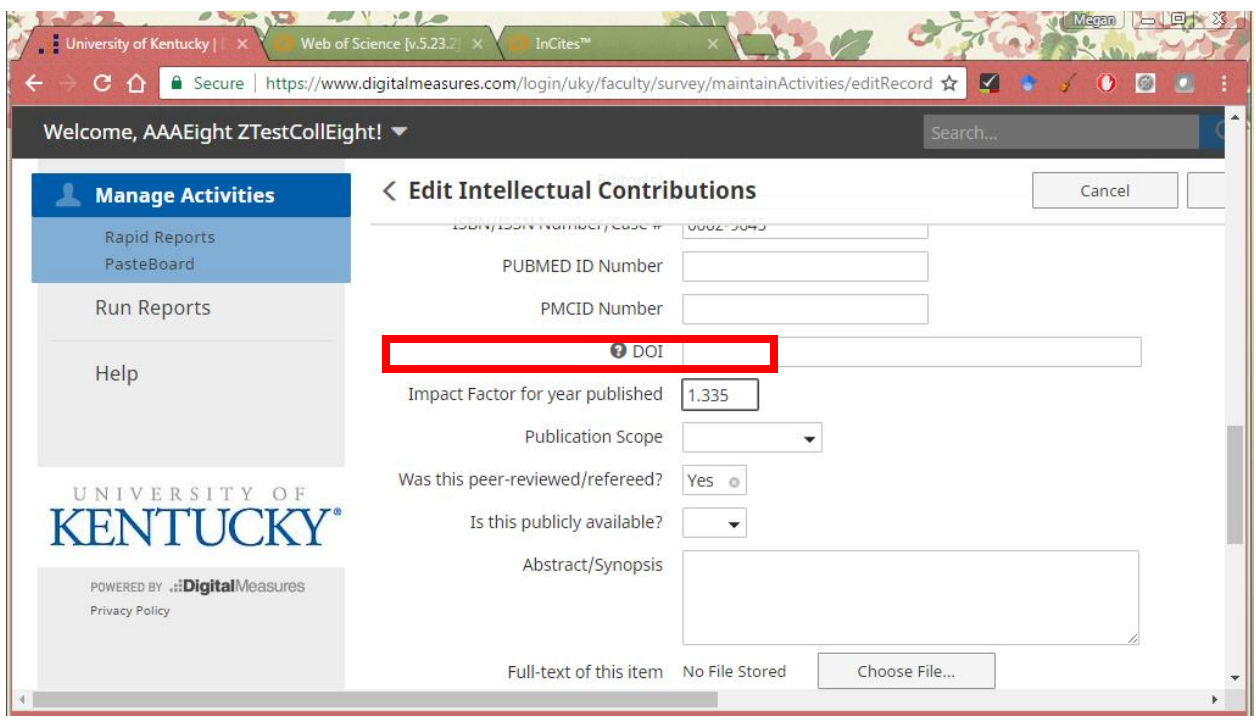

11.Once you are satisfied with the data for your publication, scroll back to the top of the page and select Save. This will return you to the list of your publications and you may begin work on another publication or import additional publications.

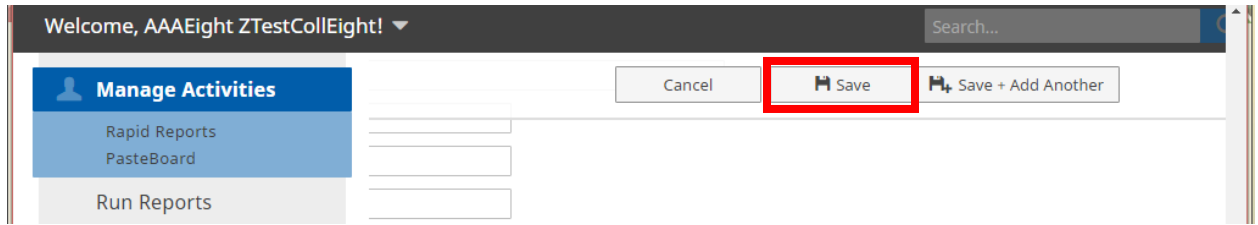

We encourage you to view our other videos, especially the video on How to Import Publication Information from Web of Science to Digital Measures. If you have questions about Digital Measures, you may call the Office of the Assistant Dean for Academic Administration at 859-257-7249.